1. Upon login to GWeb, select the "**Personal Information Menu**" tab and scroll down and select "**Update Address(es) and Phone(s)**" option.

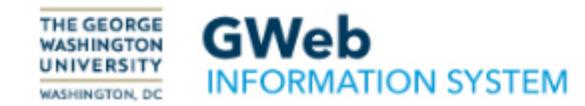

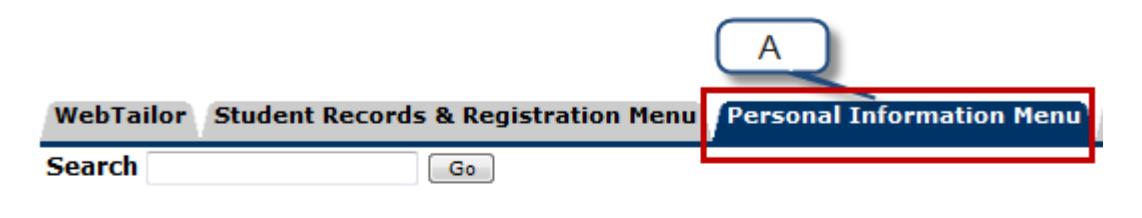

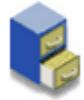

# **Personal Information**

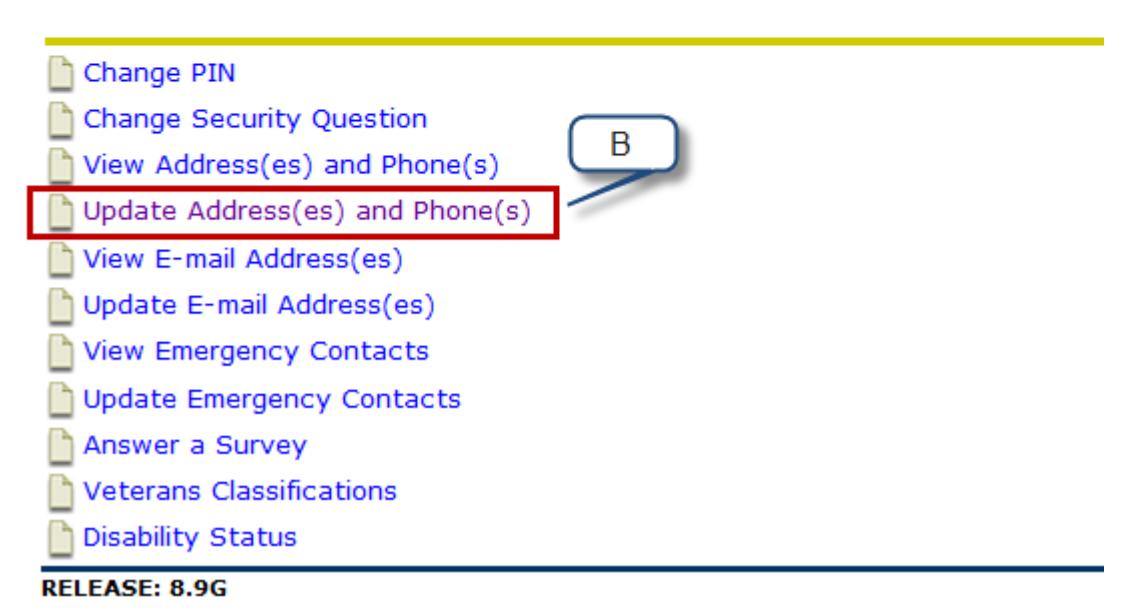

- 2. Your active addresses are displayed in order by address type. To **update/change** your "Current" address go to step 3. **To add future** "Current" addresses go to step 6.
- 3. Click on the "Current:" link

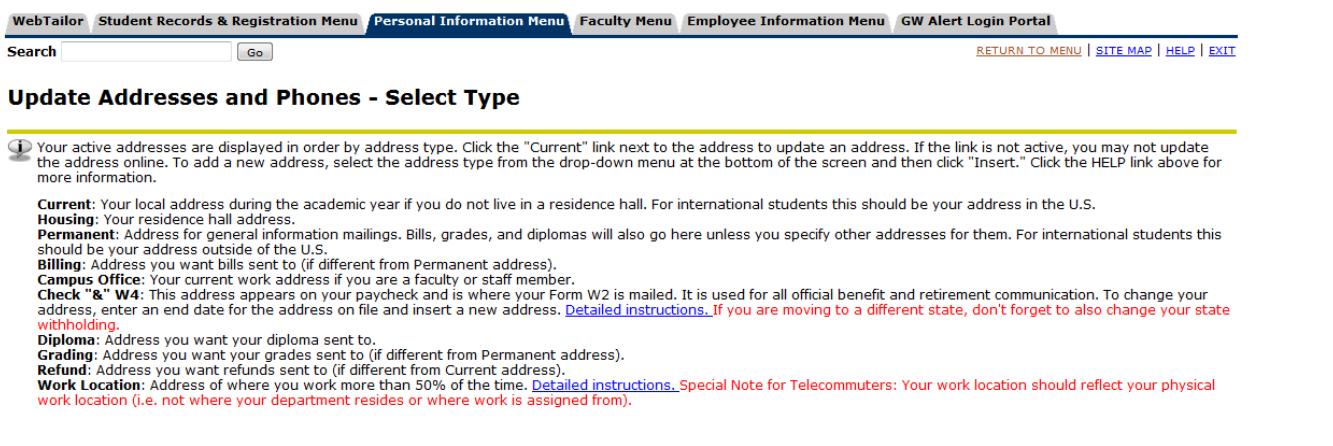

#### **Addresses and Phones**

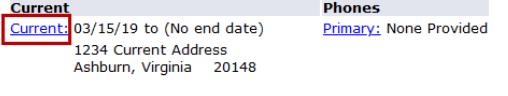

**Campus Office Phones** Current: 05/11/11 to (No end date) Primary: 555-555 1212 Division of Information Technology<br>Enterprise Hall 44983 Knoll Sq<br>44983 Knoll Sq<br>Ashburn, Virginia 20147-2692

# 4. On the "**Update Address(es) and Phone(s)**" page:

- A. By the "Valid From This Date", update the date.
- B. Update the address.
- C. Select "Submit".

## **Update Address(es) and Phone(s)**

To add or change your address you must enter at least an Address Line 1, City, State and Zip Code. Foreign addresses require at least Address Line 1, City and Country. A primary phone number for the address is optional. Ad

Please do not enter a Country Code for addresses within the United States.

Campus and W4 addresses are now being verified against the US Postal Service (USPS) database. This verification will be applied when any data on this page (including phone numbers) is modified or added. The database may no work location if allowed by the address verification software. Do not use Address Line 3. A Campus office phone number should be entered.

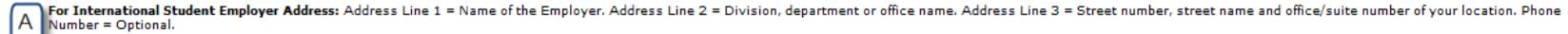

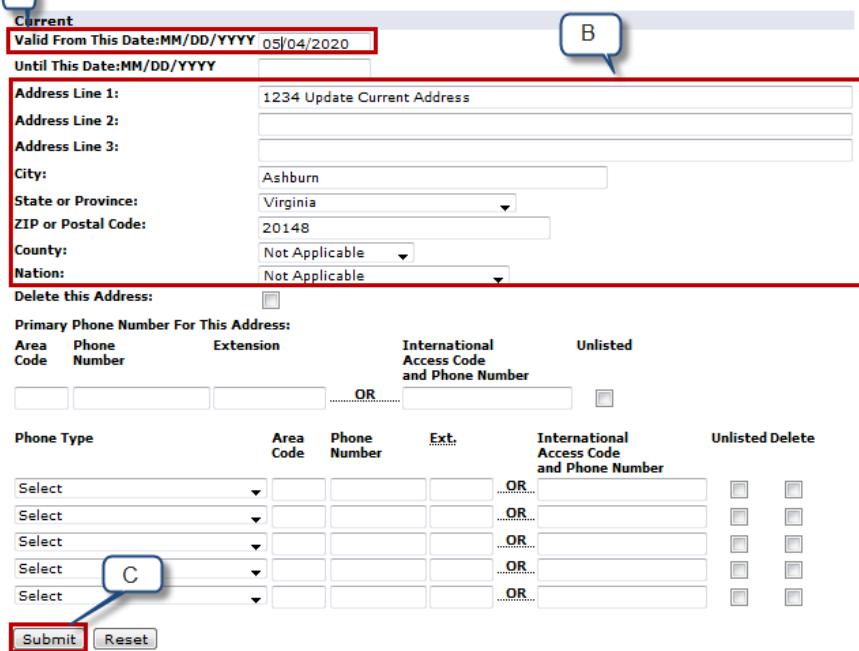

5. It will take you to the "Update Addresses and Phones - Select Type" page. Your updated address is reflected.

#### WebTailor Student Records & Registration Menu Personal Information Menu Faculty Menu Employee Information Menu GW Alert Login Portal

**Search** 

RETURN TO MENU | SITE MAP | HELP | EXIT

### **Update Addresses and Phones - Select Type**

 $\boxed{60}$ 

T Your active addresses are displayed in order by address type. Click the "Current" link next to the address to update an address. If the link is not active, you may not update the address online. To add a new address, sel more information.

Current: Your local address during the academic year if you do not live in a residence hall. For international students this should be your address in the U.S.

Housing: Your residence hall address.

Permanent: Address for general information mailings. Bills, grades, and diplomas will also go here unless you specify other addresses for them. For international students this should be your address outside of the U.S.<br>**Billing**: Address you want bills sent to (if different from Permanent address).

Campus Office: Your current work address if you are a faculty or staff member.

Check "&" W4: This address appears on your paycheck and is where your Form W2 is mailed. It is used for all official benefit and retirement communication. To change your

address, enter an end date for the address on file and insert a new address. Detailed instructions. If you are moving to a different state, don't forget to also change your state withholdin

Diploma: Address you want your diploma sent to.

Grading: Address you want your grades sent to (if different from Permanent address).

**Refund:** Address you want refunds sent to (if different from Current address).<br>Work Location: Address of where you work more than 50% of the time. <u>Detailed instructions.</u> Special Note for Telecommuters: Your work locatio

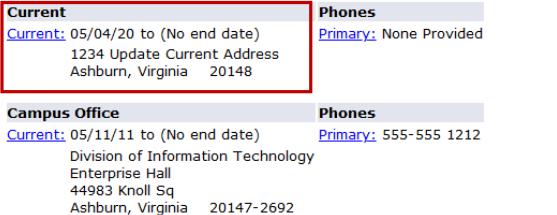

# 6. To add a future "Current" address, click on the "Current:" link.

### **Update Addresses and Phones - Select Type**

O Your active addresses are displayed in order by address type. Click the "Current" link next to the address to update an address. If the link is not active, you may not update the address online. To add a new address, select the address type from the drop-down menu at the bottom of the screen and then click "Insert." Click the HELP link above for more information.

Current: Your local address during the academic year if you do not live in a residence hall. For international students this should be your address in the U.S.

Housing: Your residence hall address.<br>Permanent: Address for general information mailings. Bills, grades, and diplomas will also go here unless you specify other addresses for them. For international students this<br>Permanen

Billing: Address you want bills sent to (if different from Permanent address).

Campus Office: Your current work address if you are a faculty or staff member.<br>Check "&" W4: This address appears on your paychedx and is where your Form W2 is mailed. It is used for all official benefit and retirement com withhold

Ashburn, Virginia 20147-2692

winnowing.<br>**Grading:** Address you want your diploma sent to.<br>**Grading:** Address you want your grades sent to (if different from Permanent address).<br>**Refund:** Address you want refunds sent to (if different from Current addr

Work Location: Address of where you work more than 50% of the time. Detailed instructions. Special Note for Telecommuters: Your work location should reflect your physical work location (i.e. not where your department resides or where work is assigned from).

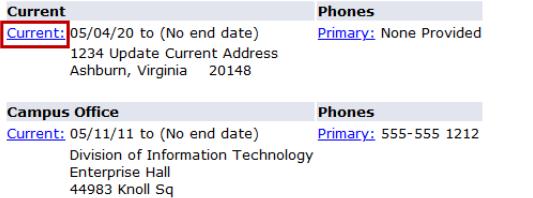

# 7. On the "**Update Address(es) and Phone(s)**" page:

- A. Enter an end date by the "Until This Date:" of the "Current" address.
- B. Select Submit.

### **Update Address(es) and Phone(s)**

To add or change your address you must enter at least an Address Line 1, City, State and Zip Code. Foreign addresses require at least Address Line 1, City and Country. A primary phone number for the address is optional. Ad with the address may be entered in the Additional Phones area.

Please do not enter a Country Code for addresses within the United States.

Campus and W4 addresses are now being verified against the US Postal Service (USPS) database. This verification will be applied when any data on this page (including phone numbers) is modified or added. The database may no

For International Student Employer Address: Address Line 1 = Name of the Employer. Address Line 2 = Division, department or office name. Address Line 3 = Street number, street name and office/suite number of your location. Number = Optional.

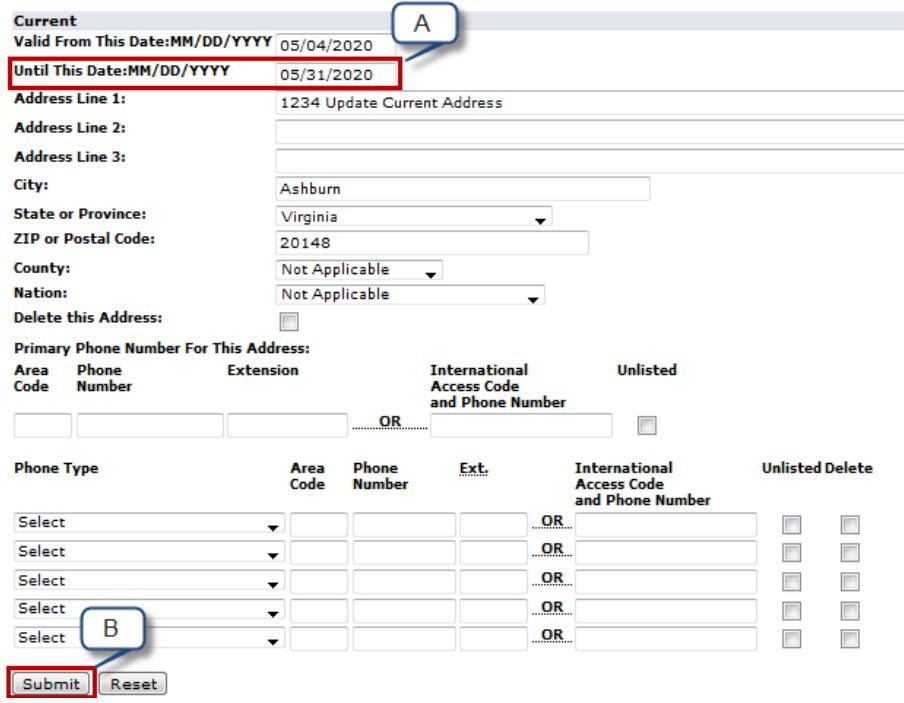

# 8. You will see that your "Current" address has an end date.

#### WebTailor Student Records & Registration Menu Personal Information Menu Faculty Menu Employee Information Menu GW Alert Login Portal

Search  $Go$  RETURN TO MENU | SITE MAP | HELP | EXIT

### **Update Addresses and Phones - Select Type**

The Your active addresses are displayed in order by address type. Click the "Current" link next to the address to update an address. If the link is not active, you may not update the address online. To add a new address, s

Current: Your local address during the academic year if you do not live in a residence hall. For international students this should be your address in the U.S.<br>Housing: Your residence hall address.

Permanent: Address for general information mailings. Bills, grades, and diplomas will also go here unless you specify other addresses for them. For international students this should be your address outside of the U.S.

Billing: Address you want bills sent to (if different from Permanent address).<br>Campus Office: Your current work address if you are a faculty or staff member.

- Check "&" W4: This address appears on your paycheck and is where your Form W2 is mailed. It is used for all official benefit and retirement communication. To change your address, enter an end date for the address on file a address. <u>Detailed instructions</u>. If you are moving to a different state, don't forget to also change your state withholding.<br>Diploma: Address you want your diploma sent to.
- 

Grading: Address you want your grades sent to (if different from Permanent address).

Refund: Address you want refunds sent to (if different from Current address).<br>Refund: Address you want refunds sent to (if different from Current address).<br>Work Location: Address of where you work more than 50% of the time work is assigned from).

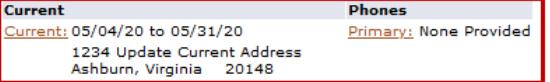

# 9. On the "Update Addresses and Phones - Select Type"

- A. By the Type of Address to Insert: click on the dropdown box.
- B. Select Current.
- C. Select Sumbit.

#### WebTailor Student Records & Registration Menu Personal Information Menu Faculty Menu Employee Information Menu GW Alert Login Portal

Search  $Go$ 

**Update Addresses and Phones - Select Type** 

T Your active addresses are displayed in order by address type. Click the "Current" link next to the address to update an address. If the link is not active, you may not update the address online. To add a new address, sel

RETURN TO MENU | SITE MAP | HELP | EXIT

Current: Your local address during the academic year if you do not live in a residence hall. For international students this should be your address in the U.S.

Housing: Your residence hall address.<br>Permanent: Address for general information mailings. Bills, grades, and diplomas will also go here unless you specify other addresses for them. For international students this should b

Billing: Address you want bills sent to (if different from Permanent address).

Campus Office: Your current work address if you are a faculty or staff member.<br>Campus Office: Your current work address if you are a faculty or staff member.<br>Check "&" W4: This address appears on your paycheck and is where address. <u>Detailed instructions.</u> If you are moving to a different state, don't forget to also change your state withholding.<br>Diploma: Address you want your diploma sent to.<br>**Grading**: Address you want your grades sent to

Refund: Address you want refunds sent to (if different from Current address).<br>Refund: Address you want refunds sent to (if different from Current address).<br>Work Location: Address of where you work more than 50% of the time work is assigned from).

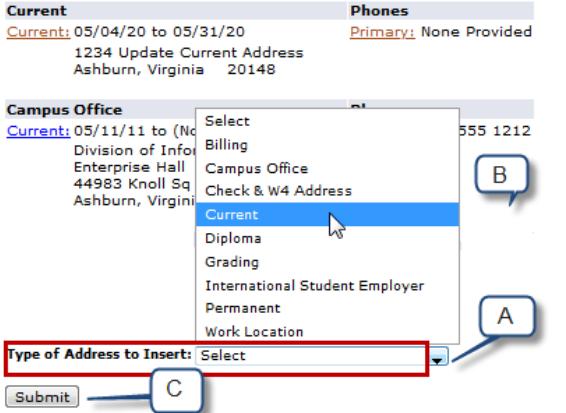

- 10. A. Enter a future date of when you want the Current address to be valid.
	- B. Update the Address.
	- C. Select Submit.

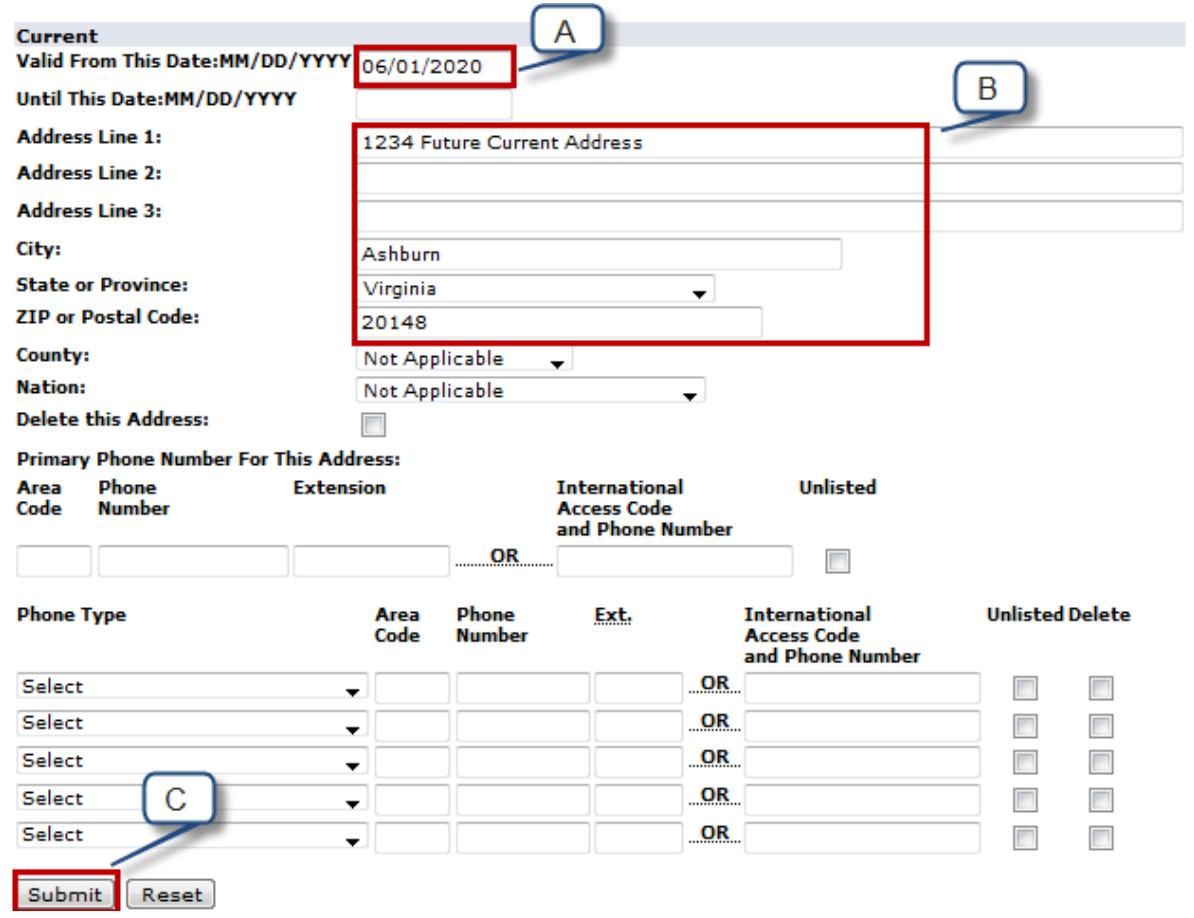

# 11. On the "Update Addresses and Phones - Select Type" page, you will see the "Current" address will be invalid after 05/31/2020 and the future address will be valid starting 06/01/2020.

### **Update Addresses and Phones - Select Type**

T Your active addresses are displayed in order by address type. Click the "Current" link next to the address to update an address. If the link is not active, you may not update the address online. To add a new address, sel

Current: Your local address during the academic year if you do not live in a residence hall. For international students this should be your address in the U.S.

Housing: Your residence hall address.

Permanent: Address for general information mailings. Bills, grades, and diplomas will also go here unless you specify other addresses for them. For international students this should be your address outside of the U.S.

Billing: Address you want bills sent to (if different from Permanent address).

straing in Such as the Universal of the Universal of the Universal Conservant and the Such as a strained in the Such as a strained in the Such as a strained in the strained in the strained in the strained in the strained i

Grading: Address you want your grades sent to (if different from Permanent address).

Refund: Address you want refunds sent to (if different from Current address).<br>Refund: Address you want refunds sent to (if different from Current address).<br>Work Location: Address of where you work more than 50% of the time work is assigned from).

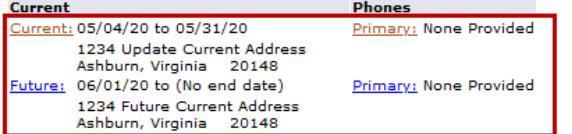